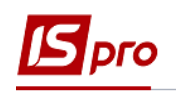

## **Настройка общих справочников для подсистемы Учет коммунальных услуг**

Для того, чтобы работать в подсистеме **Учет коммунальных услуг**, необходимо провести настройки в подсистеме **Общие справочники**.

## **1 Справочник адресов**

В **Справочник адресов** необходимо занести все города и улицы, где расположены дома, по которым будет вестись учет коммунальных услуг.

Заходим в модуль **Общие справочники / Справочник адресов**

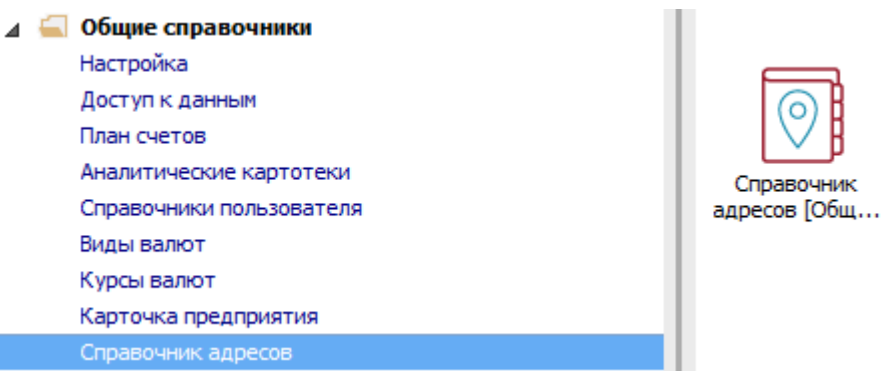

**1.1** При первом заполнении справочника по умолчанию стоит системный справочник. Для того, чтобы справочник можно было отредактировать, надо изменить тип справочника. Для этого выбираем **Вид / Параметры**.

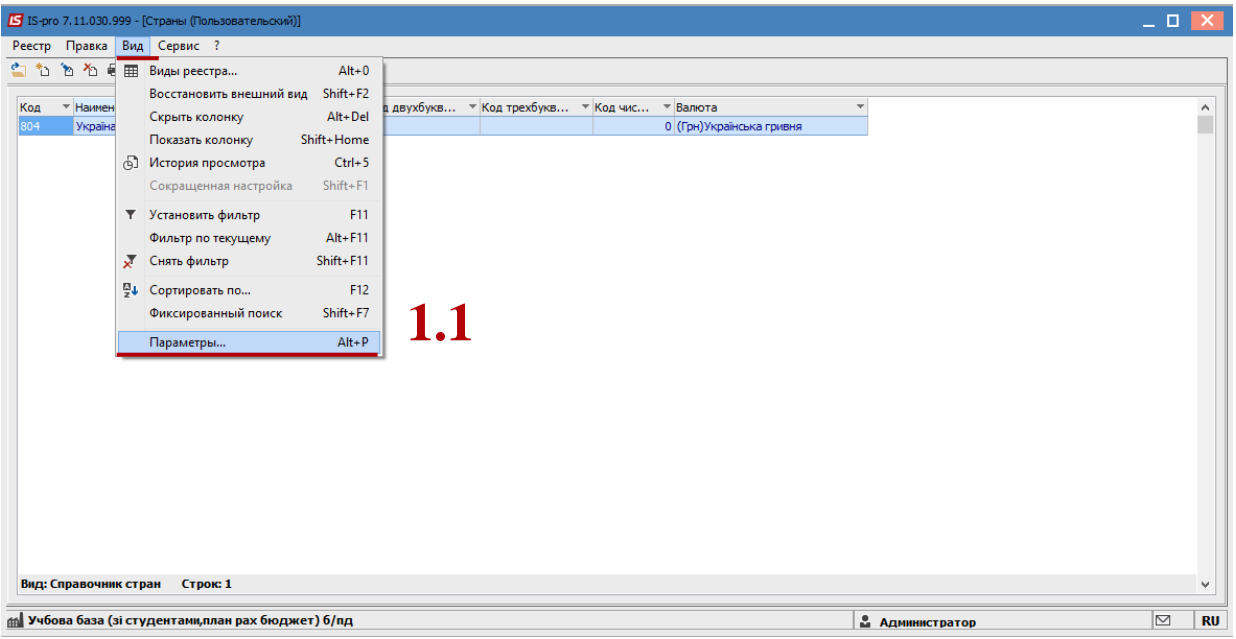

**1.2** Выбрать тип справочника **Пользовательский**. Нажать кнопку **ОК**.

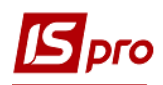

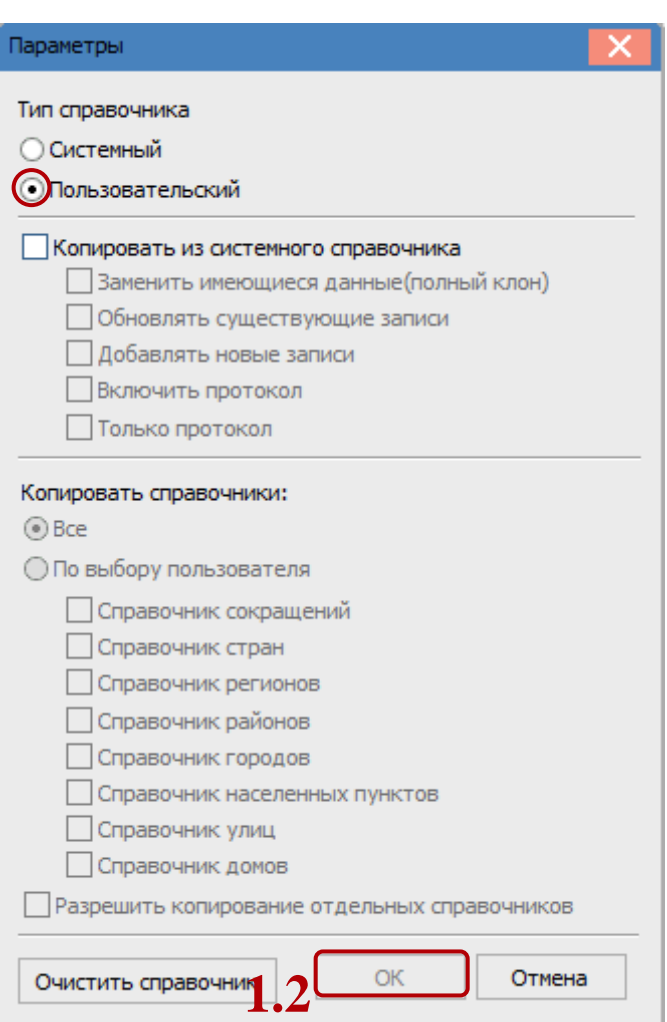

**1.3** По клавише **Insert** в таблице добавляем страну.

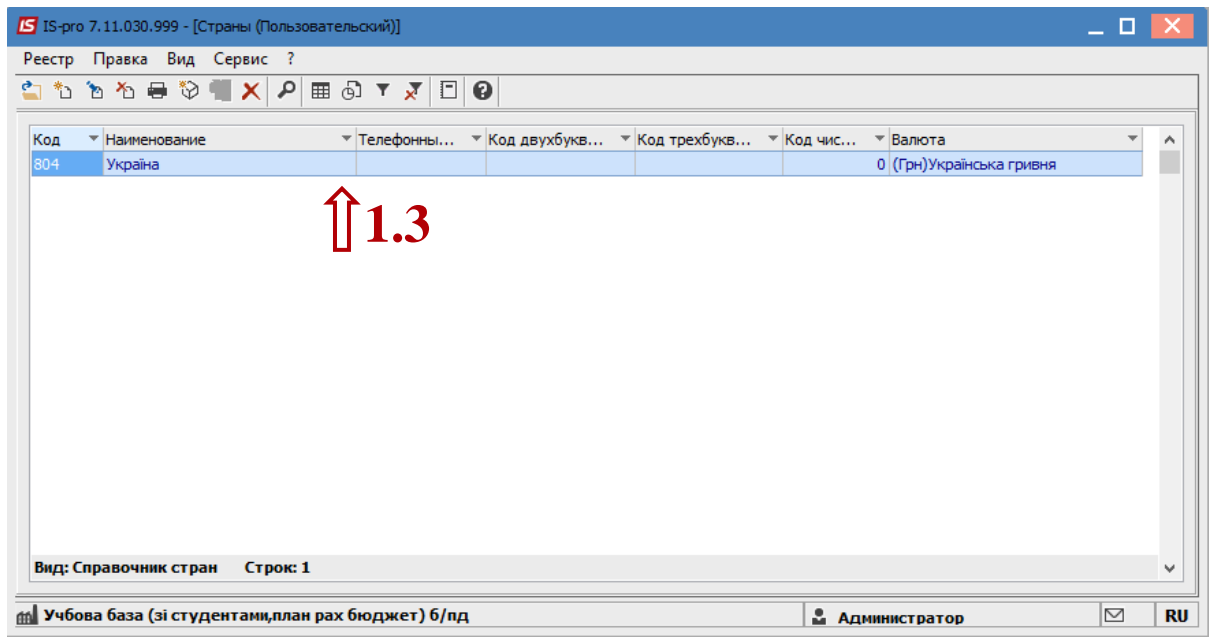

## **1.4** Указываем **Код**, **Наименование**. Нажимаем кнопку **ОК**.

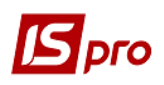

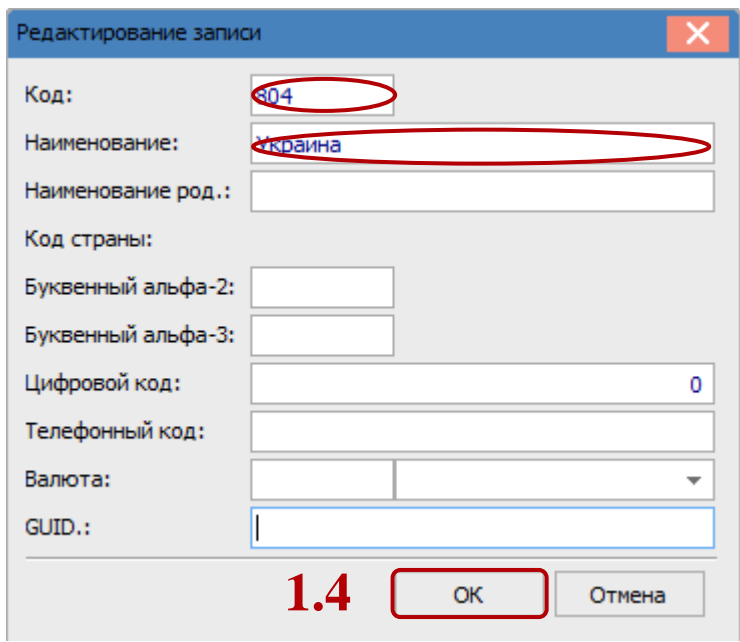

**1.5** Выделяем необходимую страну. По клавише **Enter** выбираем необходимое **Регионы**, **Районы** или **Города**. Например, выбрали **Города**.

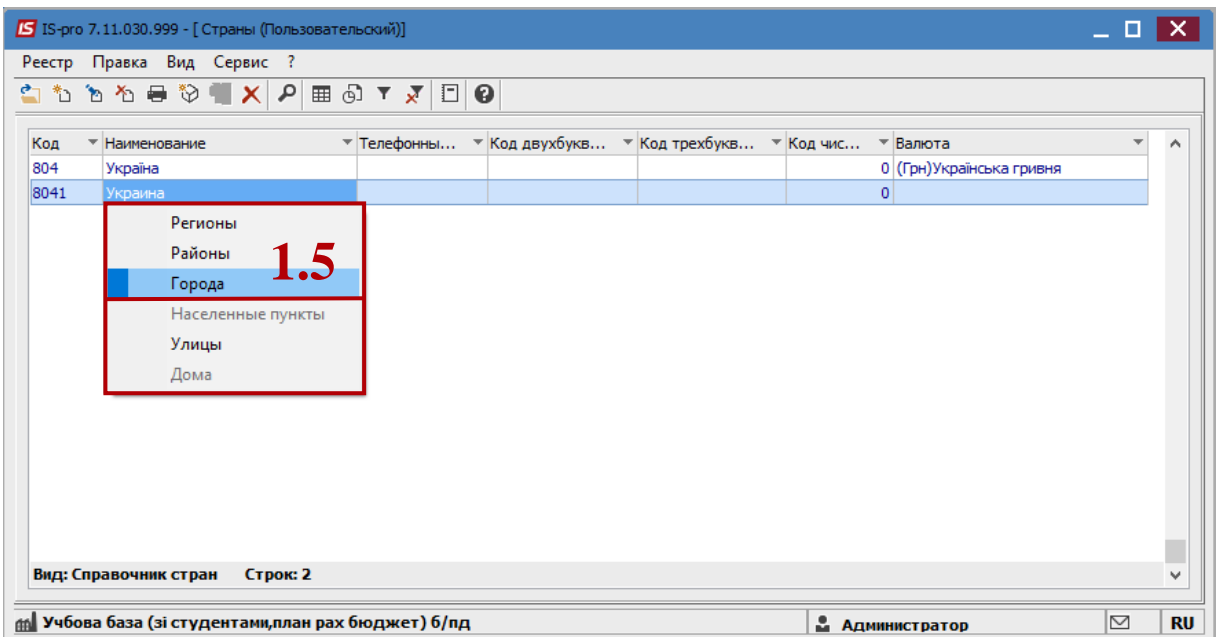

**1.6** По клавише **Insert** создаем необходимые города.

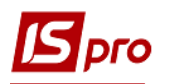

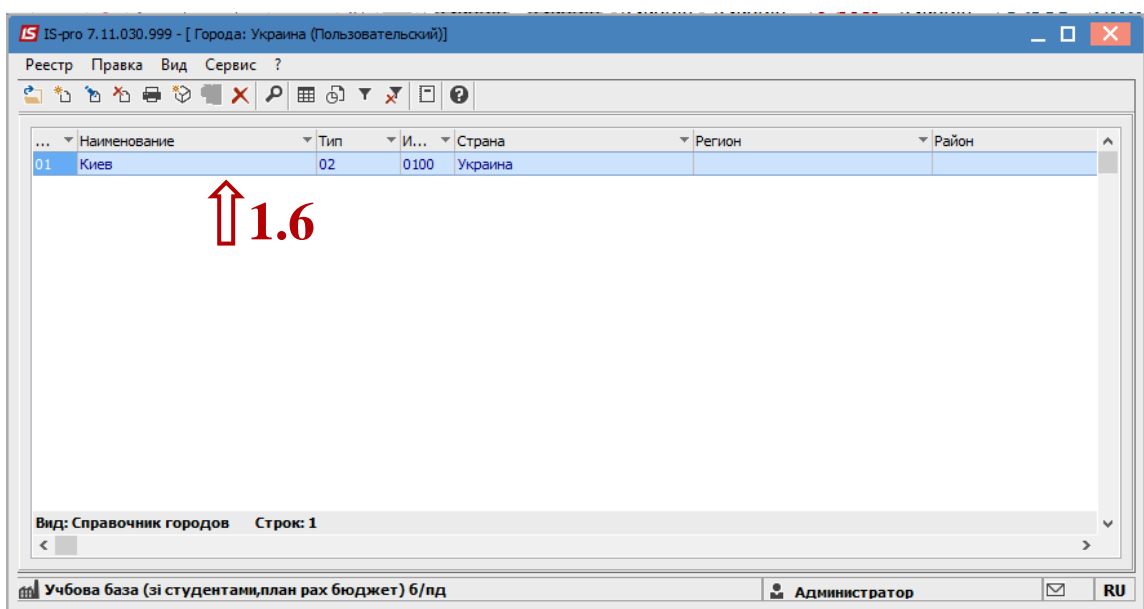

**1.7** Заполняем все необходимые поля: **Код** города, **Наименование**, **Почтовый индекс**, при необходимости выбираем **Тип адм. единицы**, **Код налогового органа**. Нажимаем кнопку **ОК**.

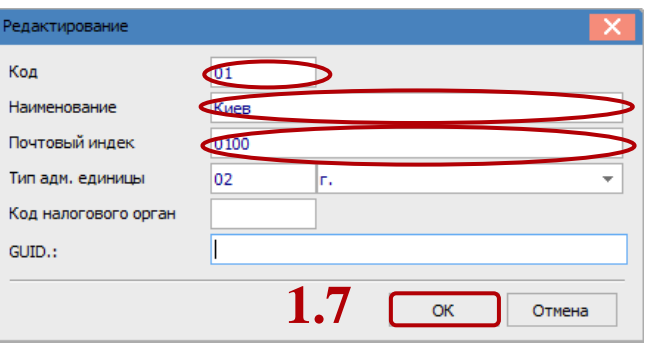

- **1.8** При отсутствии необходимого типа административной единицы, создаем его. Для этого, при выборе типа, по клавише **Insert** в справочнике сокращений добавляем запись.
- **1.9** Указываем **Код** да **Наименование** типа. Нажимаем кнопку **ОК**.
- **1.10** Выбираем нужный тип. Нажимаем кнопку **ОК**.

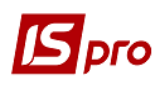

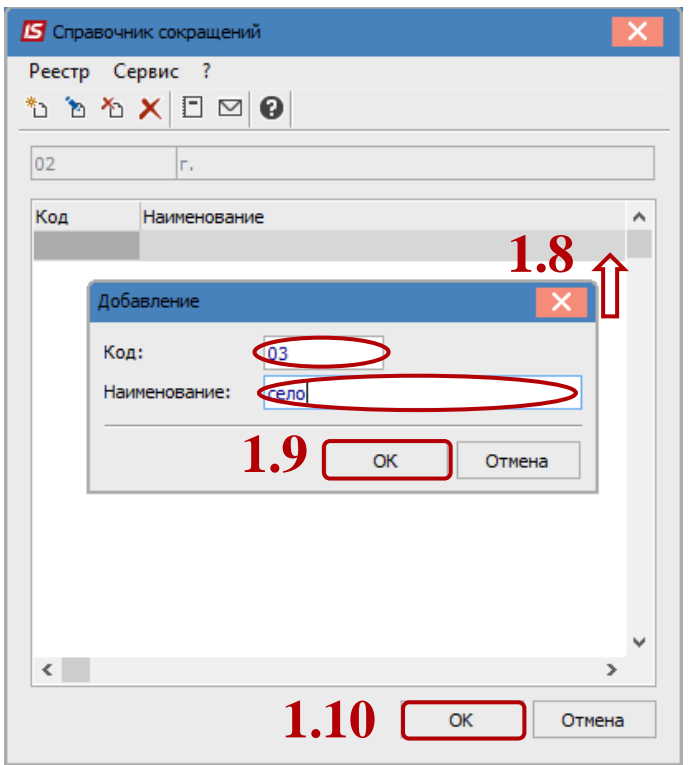

**1.11** Далее выделяем необходимый город и по клавише **Enter** выбираем пункт **Улицы**.

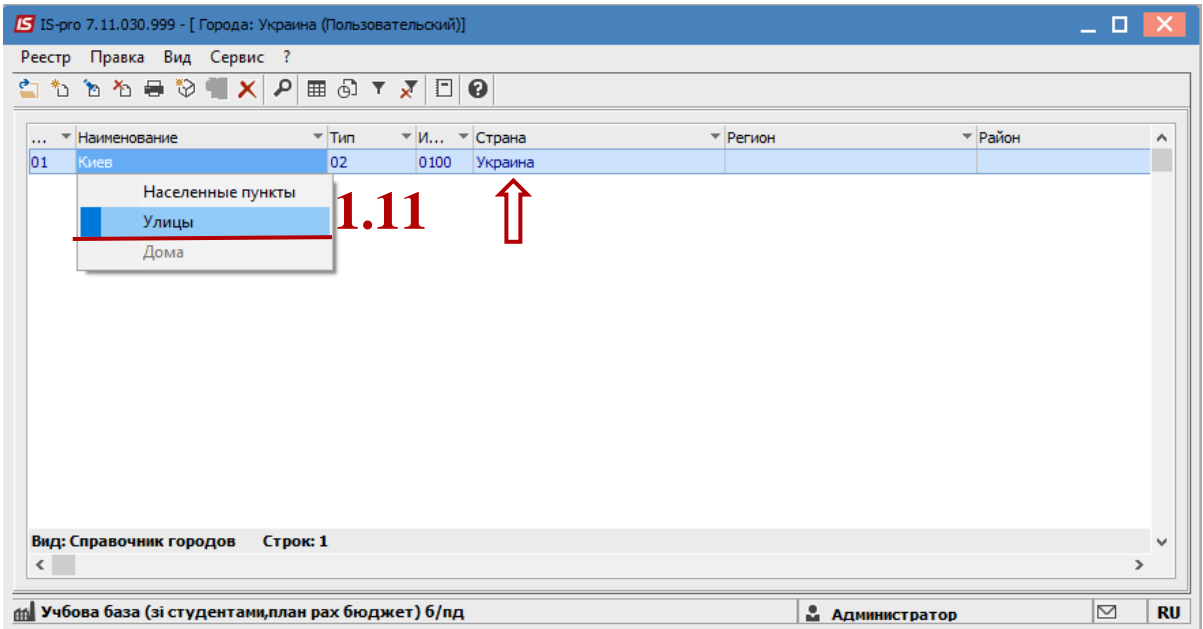

**1.12** Создаем необходимые улицы по клавише **Insert**.

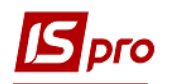

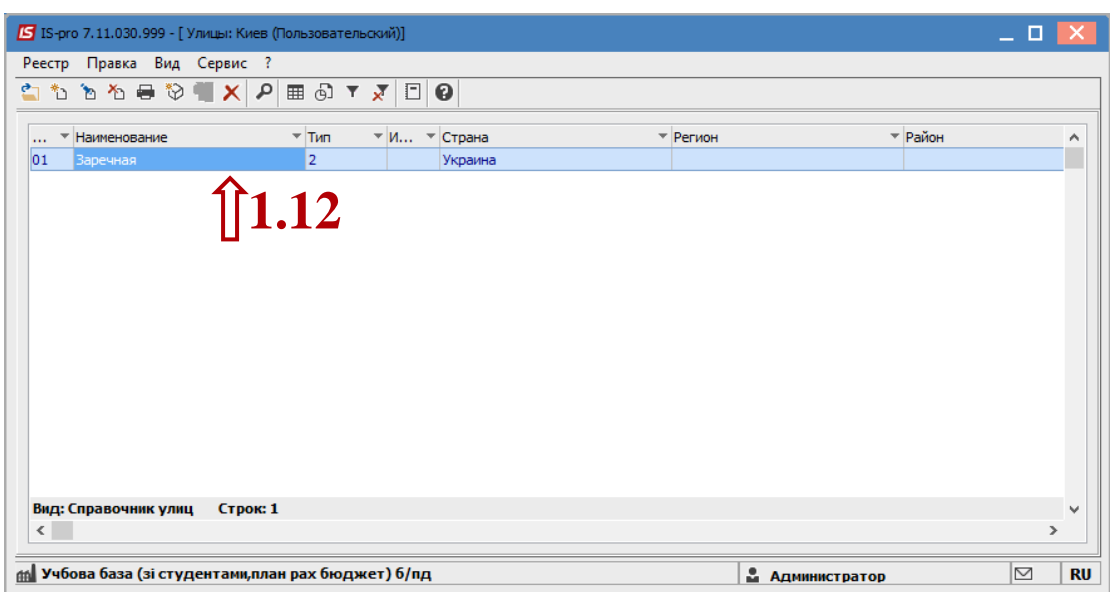

**1.13** Заполняем **Код**, **Наименование** и **Тип адм. единицы** (площадь, улица и т.д.). Нажимаем кнопку **ОК**.

Так же создаем другие улицы.

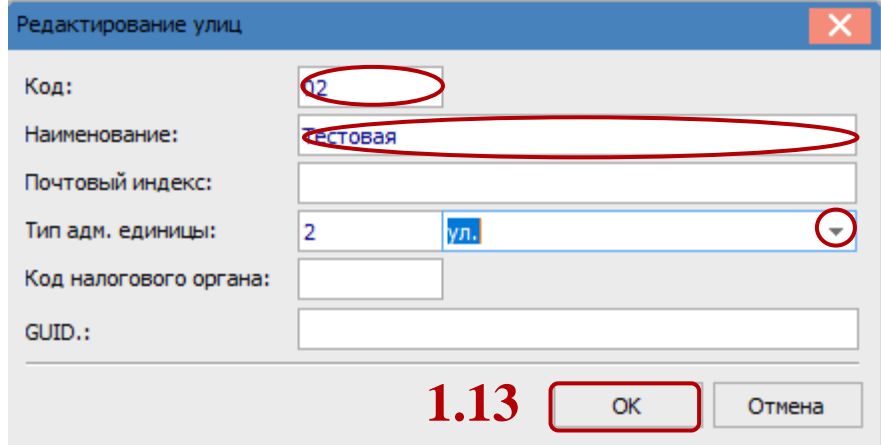

## **2 Справочник контрагентов**

В справочник контрагентов необходимо занести данные про всех жителей домов. Для этого выбираем модуль **Общие справочники / Справочник контрагентов.**

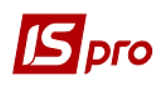

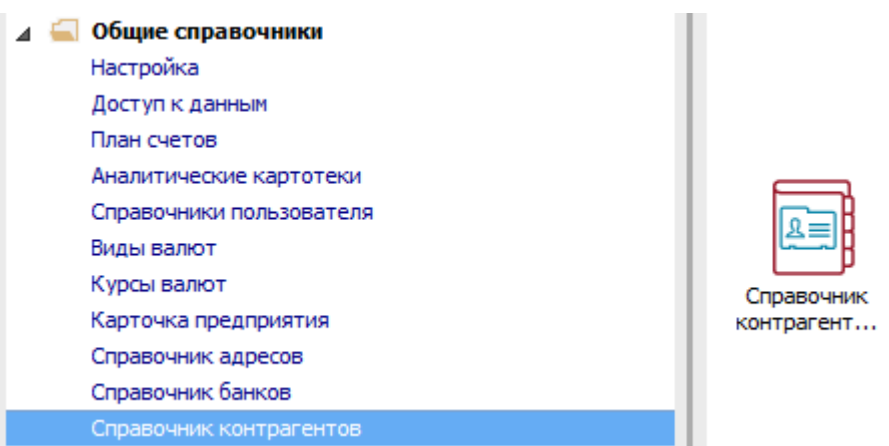

**2.1** Выбираем **Вид / Иерархический** (**ALT+2**).

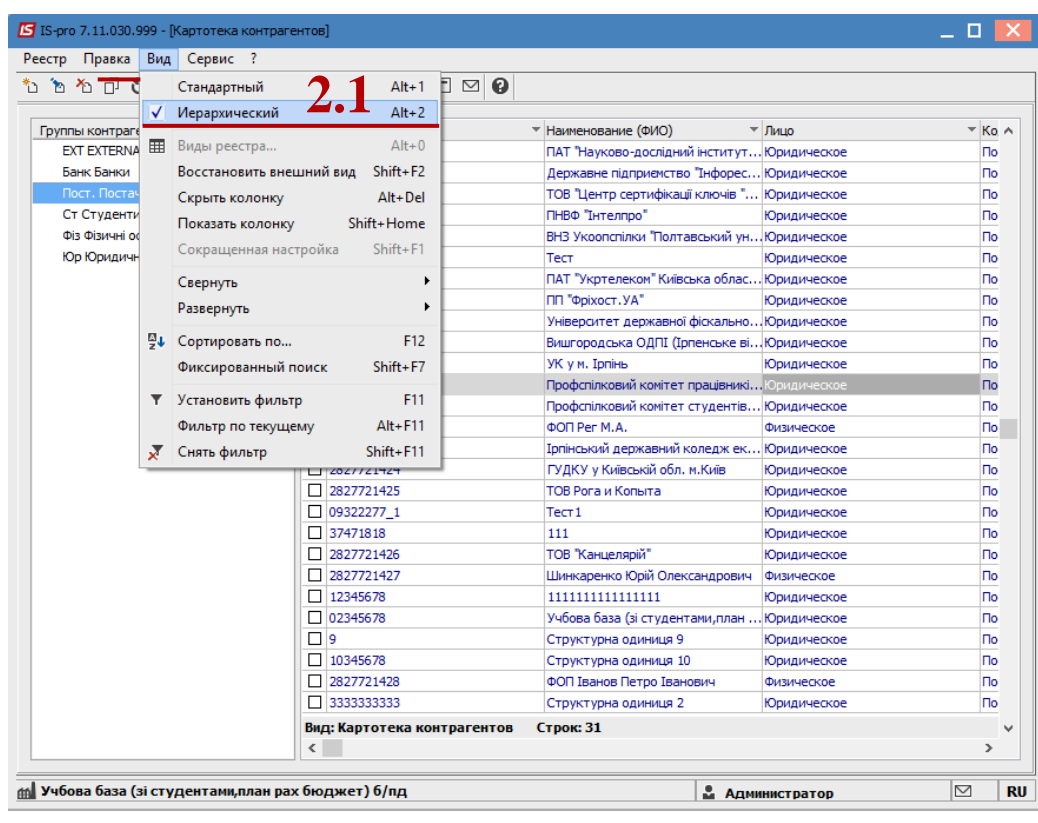

- **2.2** В левой части выбираем необходимую группу или создаем новую по клавише **Insert / Создать группу**.
- **2.3** Для новой группы заполняем **Код**, **Наименование** и выбираем, кого может содержать эта группа: **Содержит юридических лиц**, **Содержит физических лиц**. Нажимаем **ОК**.

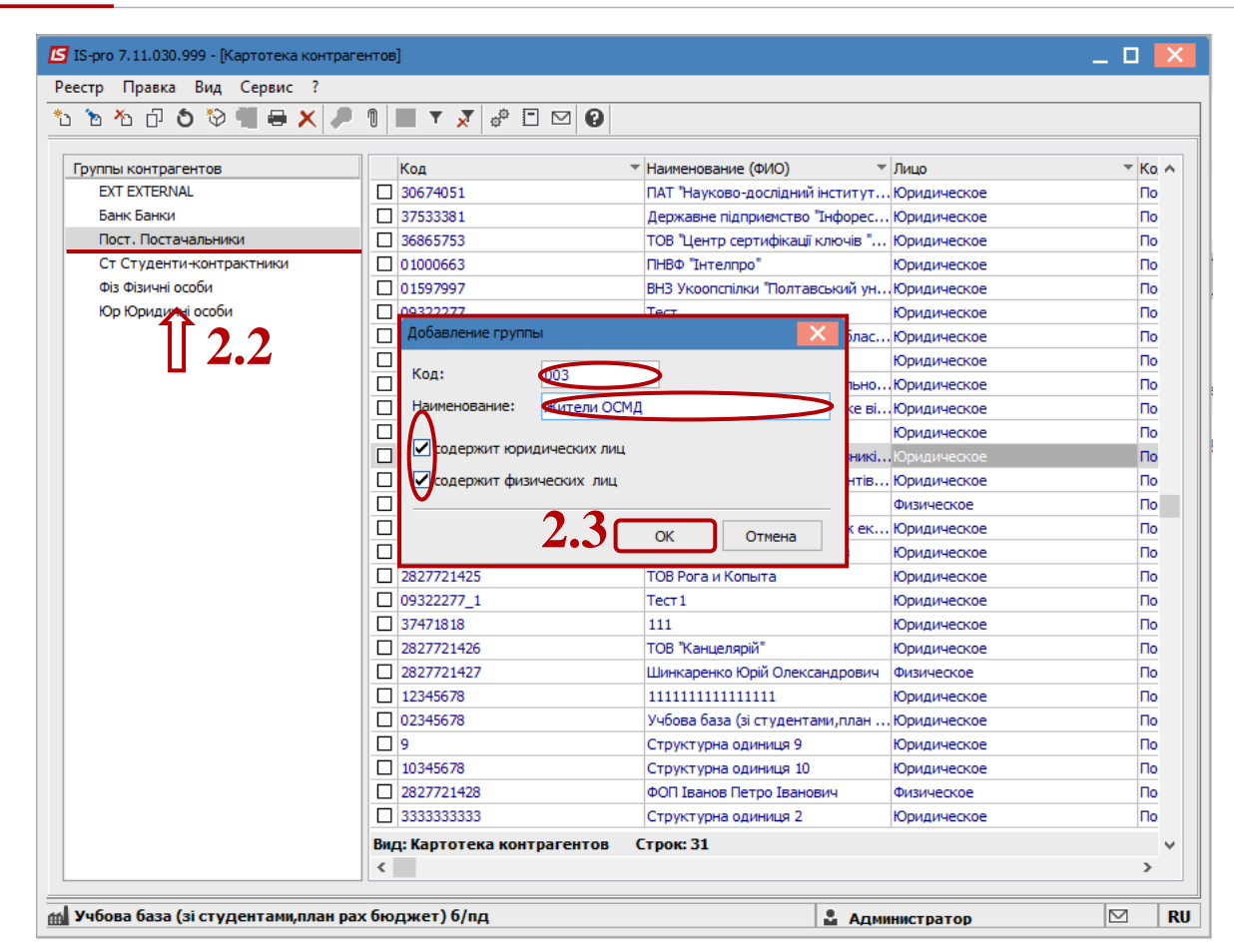

Dro

**2.4** В выбранном подразделении вносим жителей ОСМД. Для этого справа в табличной части окна по контекстному меню **Создать / Создать физическое лицо** создаем нового жителя.

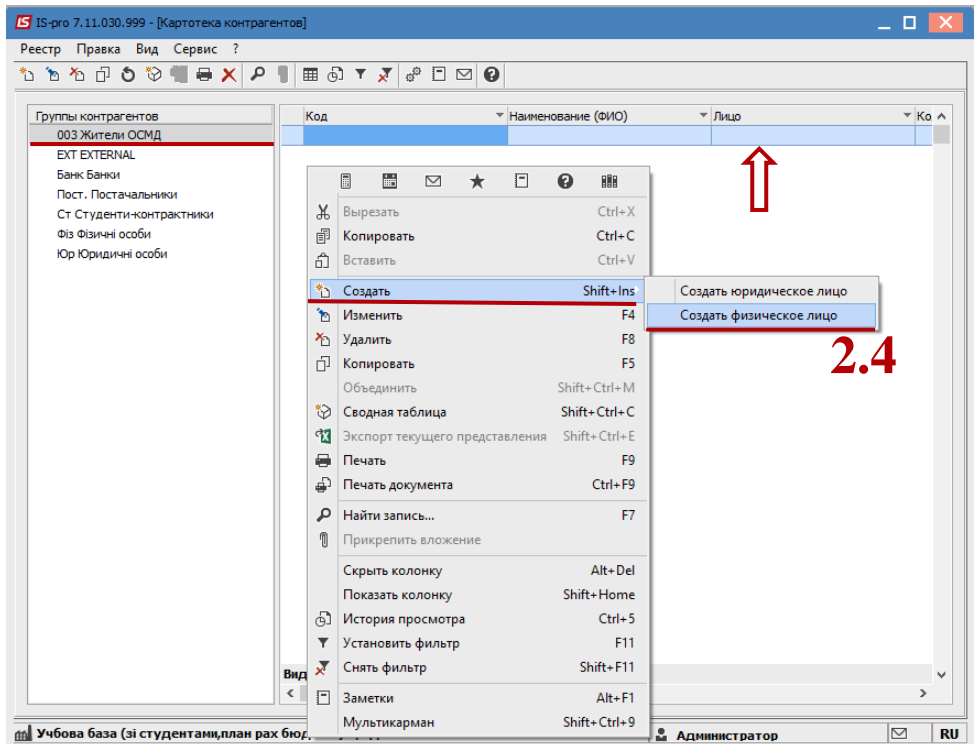

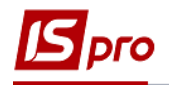

- **2.5** Заполняем **ФИО**,
- **2.6** Заполняем **Код ИНН**.
- **2.7** В поле **Код** вводим ИНН для дальнейшего быстрого поиска жителя.
- **2.8** Ставим отметку **Неплательщик НДС**.
- **2.9** Сохраняем карточку. Создание карточки жителя закончено.

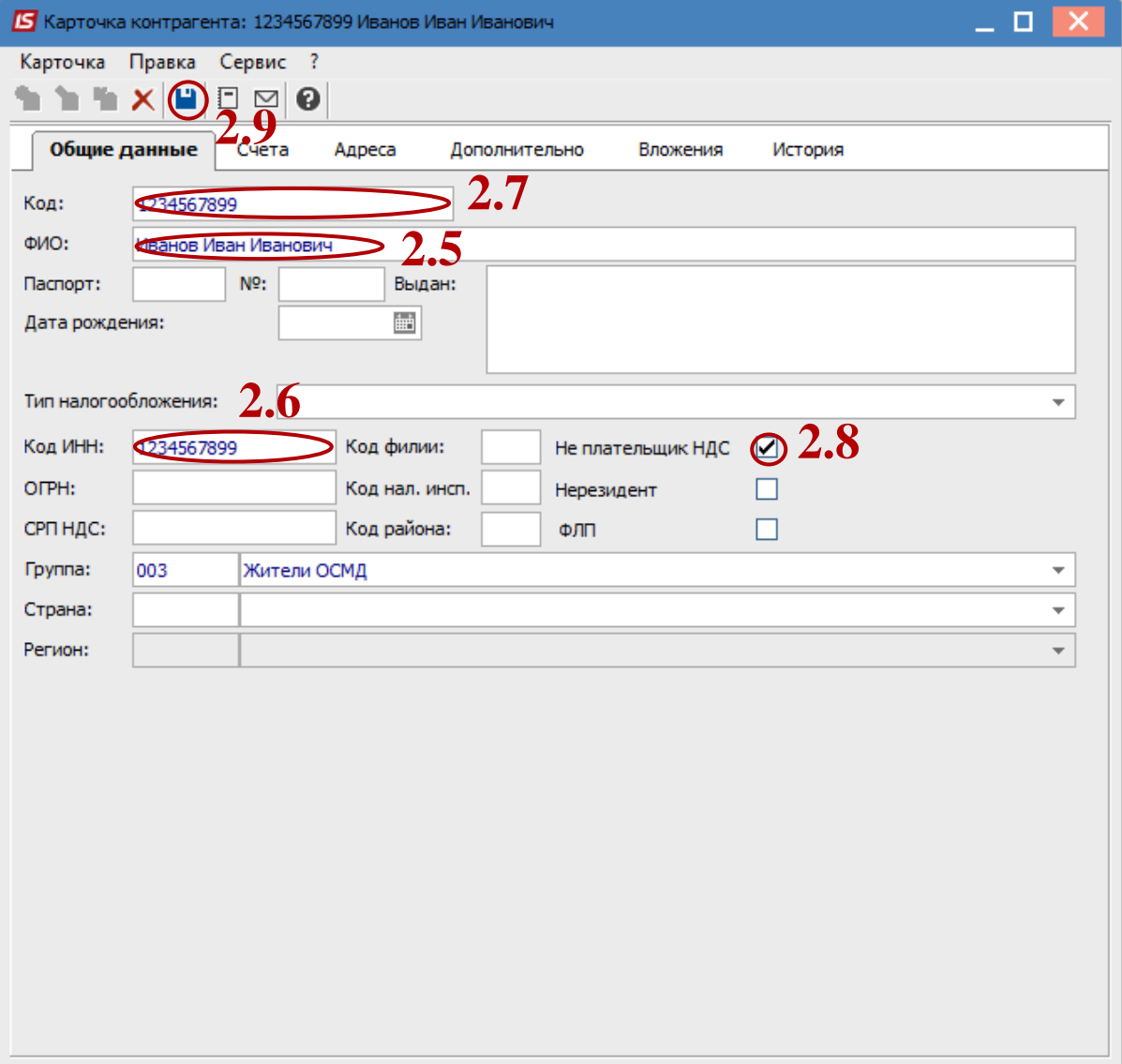